# Using Citrix to Access ROSS - for non-FS users

#### To log on to ROSS using Citrix

1 Start your Internet browser, and then type <a href="https://ross.fs.fed.us/XenApp">https://ross.fs.fed.us/XenApp</a> in the Address bar.

You must have an **Active Directory account** to use Citrix. For more information contact the ROSS Citrix coordinator for your geographic area.

- 2 On the Citrix Web Interface Login screen under Login, complete the following information and then click Log In
- Active Directory user name
- Active Directory password.
- 3 On the Citrix Web Interface Applications screen, click ROSS 2 14

If you are having trouble logging in for the first time see the task, "To manually install the Citrix plug-in" on this quick reference card.

- 4 On the **ROSSHome** screen, click
- 5 Log in as usual, using your ROSS username and ROSS password.

#### To exit ROSS and the Citrix server

Exit ROSS, click Log Off on the Citrix Web
 Interface Applications screen, and then close your Internet browser.

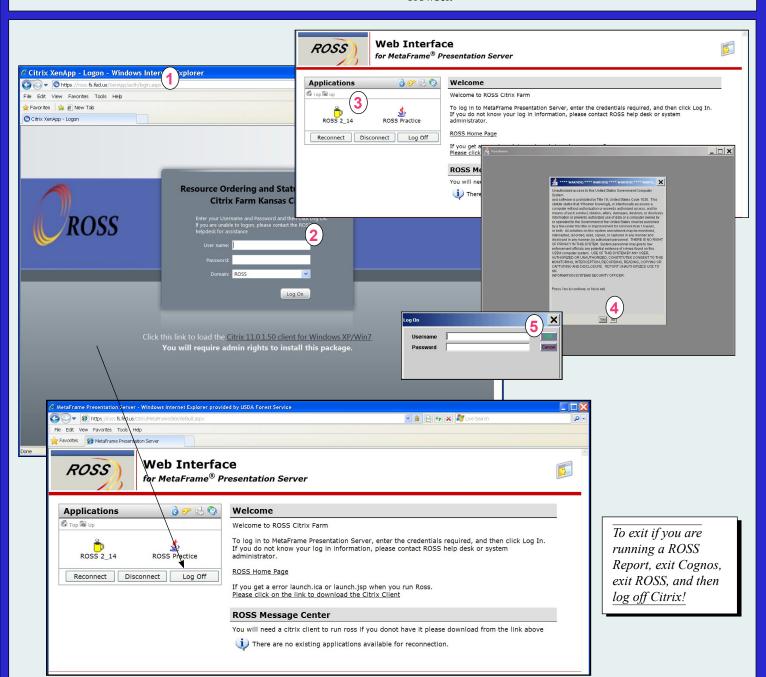

### **Installing Citrix**

The terminology and process for installing Citrix has changed for Citrix plug-in version 12.1.144. If you already have version 12.1.144 installed on your laptop or personal computer, you can skip this task!

# To manually install the Citrix plug-in onto your laptop or personal computer

If you are unable to connect to Citrix, you may need to open and install the Citrix plug-in onto your laptop or personal computer. You may need Administrator rights to install.

- 1 Start your Internet browser and then type the following in the address bar
  - http://www.citrix.com
- 2 On the Citrix screen, click Downloads.

- 3 On the The downloads you need in one, easy place, click the Search Downloads by Product drop-down arrow, and then click to select XenApp.
- 4 On the "Find all downloads you need-fast" screen, scroll to the bottom of the page.
- 5 Under Legacy Clients, click the Online Plug-In 12.1.144 for Windows Internet Explorer 9 Support download link.

continued on next page

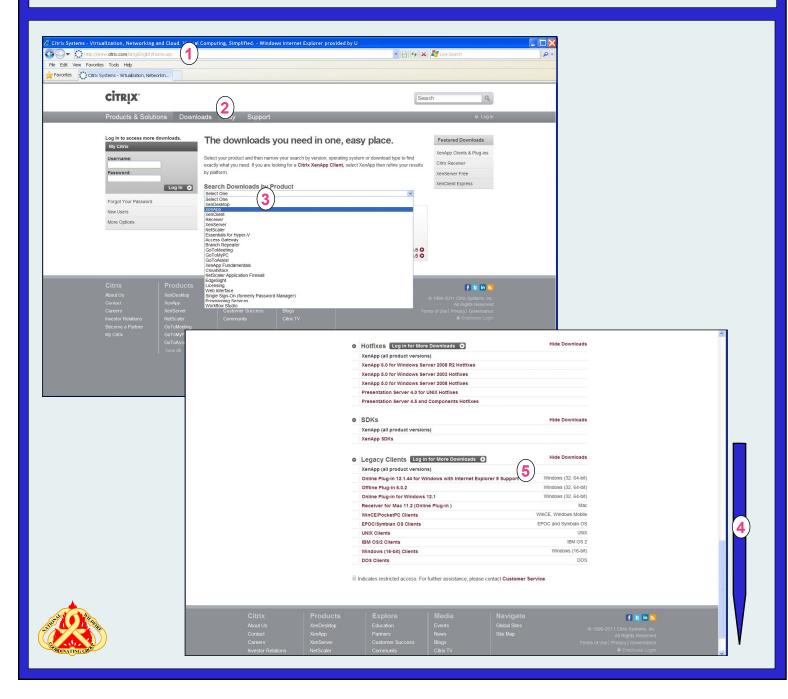

# **Installing Citrix**

# To manually install the Citrix plug-in onto your laptop or personal computer - continued

- 6 On the Online Plug-In 12.1.144 for Windows Internet Explorer 9 Support screen, click Download Odwnload Citrix Online Plugin Web.
- 7 On the **Download Manager** dialog box, click the **Download** your file manually link.
- 8 On the File Download dialog box, click and then save CitrixOnlinePluginWeb.exe to your desktop.
- 9 On your desktop, double-click
- 10 Complete the installation as instructed on your screen.

# To identify your local drive, client files, and printers to Citrix

You'll need to perform this task only once.

- A Log into ROSS using Citrix.
- B On the right-hand side of the Windows taskbar, right-click the Citrix Connection Center icon, and then click Open Connection Center.
- C On the Citrix Connection Center dialog box, click File Security
- **D** On the Client File Security dialog box under Access level, click to select Full Access.
- E Under Do you want to be asked again?, click Never ask me again.
- F Click ox and then click ox on the Citrix Connection Center dialog box.

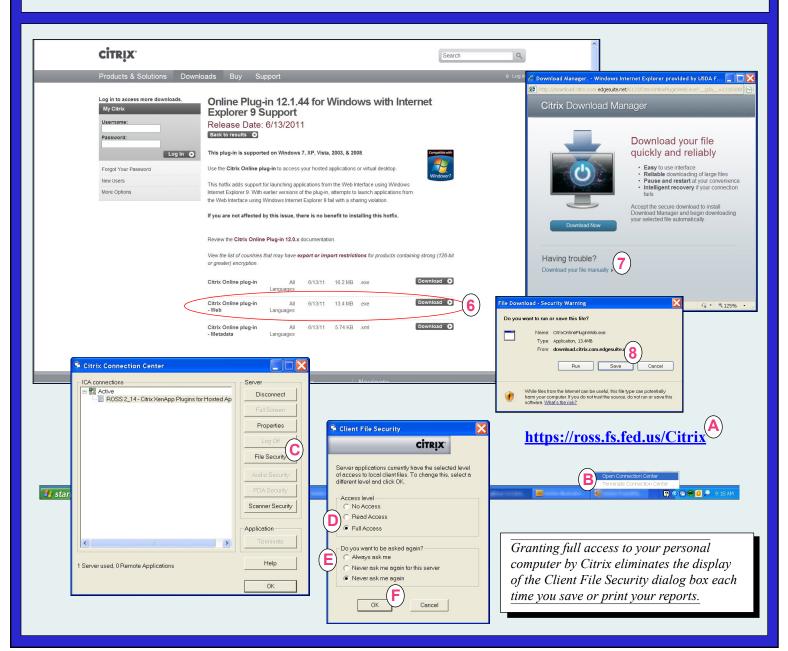

### Saving User Community Reports for Citrix - for non-FS users only

# To save a User Community report when using Citrix to access ROSS

- 1 Create the User Community report of your choice.
- 2 On the Cognos Viewer toolbar, click and then click to select the View in... of your choice.
  - *In this example, the report is saved in .CSV format.*
- 3 On the File download dialog box, click Save
- 4 On the Save As dialog box, click the Save in drop-down arrow, and then click to select C\$ on Client (V:).

5 Navigate to the **folder** of your choice, and then save the report to the folder and file location of your choice.

Before printing a spreadsheet saved to your Citrix farm shortcut, you **must save it in the CSV format**. Saving it in XLS (Excel 2003) causes an error when you try to open it!

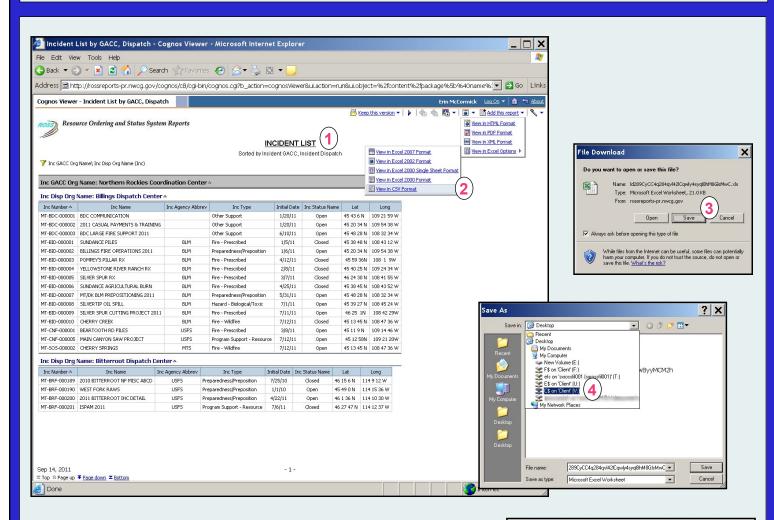

To print a saved User Community report when using Citrix to access ROSS, click to open the User Community report of your choice that you saved on your personal computer, click Print on the File menu, and then complete the Print dialog box as appropriate!

ROSS Helpdesk: 866-224-7677 email: helpdesk@dms.nwcg.gov

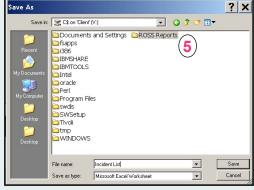